# Quick Start Guide **SFR v1605**

©SFR 2006. SFR and the SFR logos are trademarks of SFR. Any product or company names mentioened herein may be the trade marks of their respective owners.

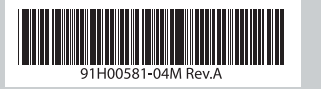

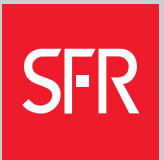

## **Guide de prise en main du SFR v1605**

Ce Guide de prise en main vous guidera à travers les fonctionnalités de base de votre nouveau PDA Communicant 3G SFR v1605. Vous apprendrez à le paramétrer, à reconnaître les fonctions des

touches et à naviguer au fil des menus (pages 1 à 5).

Ensuite, nous vous montrerons comment utiliser votre SFR v1605 pour effectuer et recevoir des appels vocaux ou Visio ou encore, comment envoyer et lire vos courriers électroniques (pages 6 à 11). Enfin, nous vous aiderons à paramétrer votre calendrier et vos contacts, à envoyer des messages SMS et des MMS, à surfer sur Internet et à utiliser des raccourcis très utiles (pages 12 à 20).

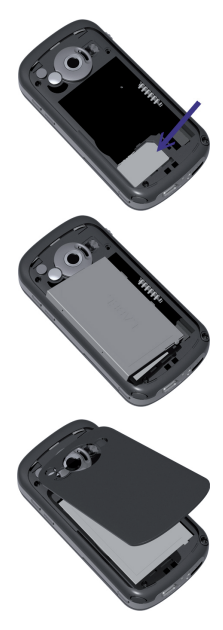

Pour de plus amples détails, consultez le Mode d'emploi. Vous pouvez aussi vous rendre sur le site Internet SFR ou contacter votre service client SFR.

## **Démarrage**

### **1. Insertion de la carte SIM SFR**

Insérez votre carte SIM SFR dans son logement, puis insérez la batterie. Remettez le capot du terminal.

## **2. Pour charger la batterie**

Connectez votre SFR v1605 au câble USB du chargeur et branchez le chargeur à une prise électrique.

## **3. Mise sous tension du téléphone**

Appuyez sur la touche  $\Omega$  sur le côté droit du téléphone. A la première mise en service de votre SFR v1605, un assistant de configuration vous aide à procéder à la saisie des paramètres de base. Vous pourrez ensuite choisir de paramétrer votre messagerie électronique (voir page 10 pour de plus amples détails).

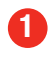

## **Le téléphone 2**

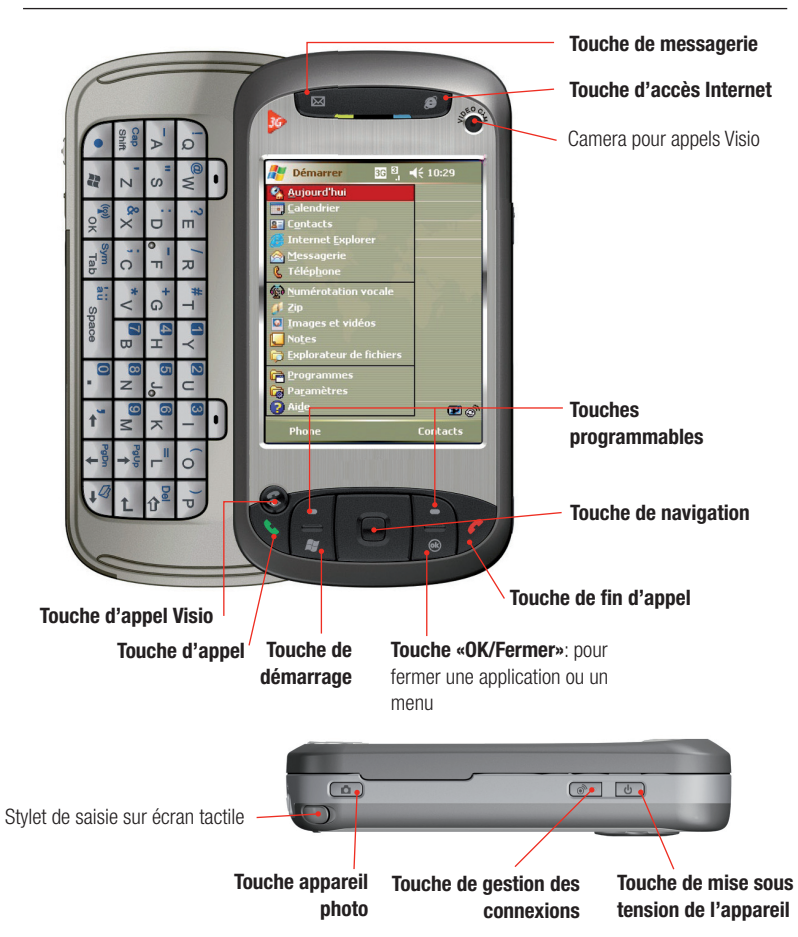

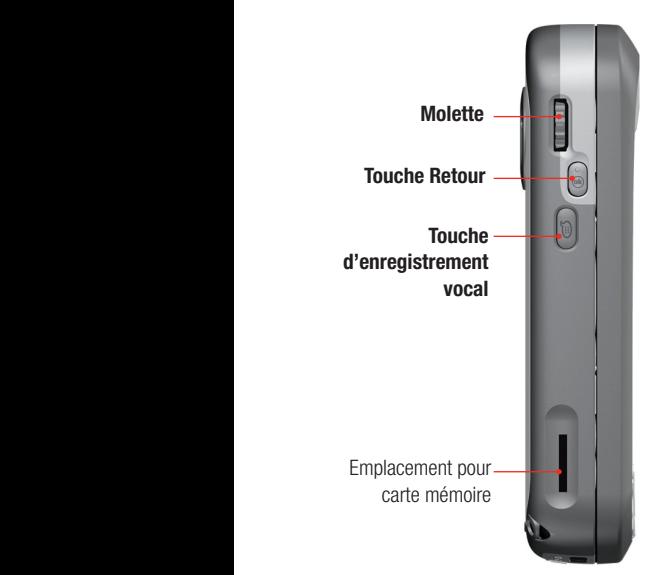

## **Connexions et 3G 3**

## **Connexions**

Pour charger votre SFR v1605, transférer des données et fichiers depuis ou vers votre ordinateur PC et installer des applications raccordez le câble USB fourni au port USB/série de votre PC.

## **3G**

Le réseau 3G permet d'accéder à des débits beaucoup plus élevés, pour profiter pleinement des services d'accès Internet ou de téléchargement depuis votre terminal.

Lorsque l'icône 3G s'affiche en haut de l'écran, cela signifie que vous êtes en couverture 3G.

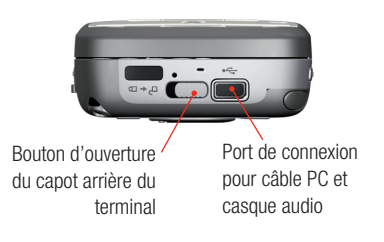

## **Navigation 4**

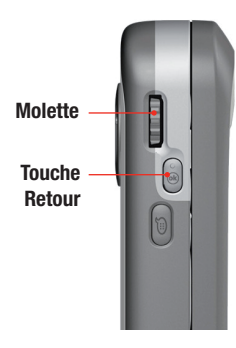

## **Utilisation des touches de navigation**

Pour naviguer facilement sans utiliser le stylet, faite roulez la molette sur le côté de votre SFR v1605 afin de déplacer le surlignage sur l'écran au fil des listes déroulantes et icônes. Appuyez dessus pour sélectionner un élément de menu ou une icône surlignés, ou choisir une action.

Vous pouvez également utiliser la touche de navigation.

Pour ouvrir un nouveau programme, appuyez sur la touche **Démarrer (\*** (voir page suivante). La touche **v** vous ramène à l'écran d'accueil.

## **Utilisation du clavier**

Quand le clavier est ouvert, appuyez sur la touche **Démarrer** pour ouvrir un nouveau programme. Appuyez les touches à droite et à gauche en haut du clavier pour ouvrir les menus présents en bas de l'écran.

Le stylet est l'outil le plus efficace pour sélectionner les éléments des écrans complexes. Sortez-le de son emplacement situé en bas du téléphone et tapez légèrement sur l'écran avec la pointe du stylet pour sélectionner un élément ou une icône.

La plupart des programmes utilisent des barres de menu en haut et en bas de l'écran, que vous ouvrirez en tapant avec la pointe du stylet. Pour fermer un menu, il suffit de taper sur l'écran en dehors du menu. Pour afficher le menu contextuel d'un élément, appuyez sur cet élément et maintenez le stylet appuyé sur l'élément (comme avec le bouton droit de la souris d'un PC). Tapez et déplacez la pointe du stylet pour sélectionner plusieurs éléments.

## **Ecran Accueil et menu Démarrer 5**

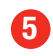

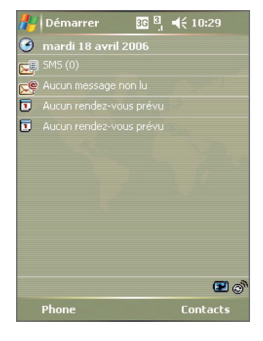

## **Ecran Accueil**

#### **Ecran Accueil**

L'écran d'accueil affiche **les nouveaux messages SMS et Mails** et **les rendez-vous du jour**.

Pour consulter vos messages ou rendez-vous, faites votre sélection avec la touche de navigation ou la molette ou tapez sur un élément avec la pointe du stylet.

#### **Icônes**

Tapez sur **AY** pour accéder au menu **Démarrer**, sur **com** pour le Gestionnaire de connexion sans fil, sur  $\overline{3}$  pour les paramètres de connexion, sur  $\leq$  pour les paramètres sonores et sur **D1:19** pour afficher vos prochains rendez-vous.

## $4410.29$ **U** Démarrer & Aujourd'hui ontarts nternet Evolorer .<br>Numérotation vocale ages et vidéos **Explorateur de fichiers Programmes** മത് Contacts

## **Menu Démarrer**

Appuyez sur la touche  $\sqrt{2}$  ou tapez de la pointe du stylet sur l'icône **d'** pour accéder directement à tous les programmes et paramètres de votre téléphone. Cette méthode permet aussi de passer d'un programme à l'autre.

Le haut du menu contient vos principaux programmes (pour changer ces éléments, allez dans **Paramètres** > **Menus**), le milieu contient vos programmes récemment utilisés et le bas du menu vous permet de consulter tous vos programmes et paramètres. Tapez ou sélectionnez **Aide** pour afficher un élément d'aide sur l'écran affiché.

Si votre clavier coulissant est ouvert, vous pouvez sélectionner des éléments de menu rapidement en appuyant sur le clavier sur la même lettre que celle soulignée dans l'élément de menu.

## **Appels vocaux 6**

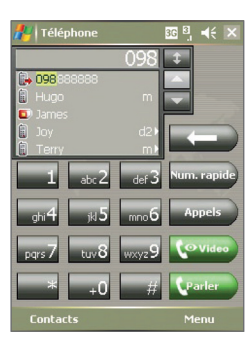

## **Ecran de numérotation téléphonique**

#### **Appeler un correspondant**

Appuyez sur la touche pour afficher l'écran de numérotation téléphonique ou sélectionnez **Téléphone** à partir du Menu **Démarrer**. Utilisez le stylet ou le clavier pour saisir le numéro, puis tapez sur . Pour raccrocher, tapez sur **Terminer** ou appuyez sur la touche

#### **Répondre à un appel**

Appuyez sur  $\triangle$  ou tapez sur **Répondre** pour répondre à un appel. Appuyez sur **contage and the set of the set ou tapez** sur **Ignorer** pour le refuser.

### **Composition d'un numéro depuis la liste de Contacts**

Pour ouvrir votre liste de Contacts, allez dans le menu **Démarrer** puis **Contacts** ou tapez sur **Contacts** dans la barre d'icônes inférieure de l'écran de numérotation. Sélectionnez le numéro d'un contact et appuyez sur la touche à deux reprises pour le composer. Pour ce qui concerne le paramétrage des contacts et des Numéros rapides, consultez la page 12 de ce Guide de prise en main.

#### **Utilisation de la numérotation rapide**

Pour établir un appel en numérotation rapide, appuyez sur puis sur **Num. rapide** > **Menu** > **Nouveau** et sélectionnez un numéro de contact. Pour appeler un numéro en numérotation rapide, laissez appuyer sur le numéro correspondant dans le clavier numérique de l'écran.

Vous pouvez aussi taper et maintenir appuyé un numéro pour activer la fonction Numéros rapide.

#### **Utilisation de l'historique des appels**

Tapez sur **Appels**. Choisissez le numéro voulu, puis appuyez  $\mathbf{s}$ ur  $\mathbf{t}$ .

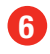

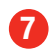

## **Messagerie vocale**

Pour appeler votre messagerie vocale, maintenez appuyé sur **1**.

## **Autres fonctions d'appel**

#### **Haut-parleur du téléphone**

Pendant un appel, allez dans **Menu** > **Activer le haut parleur**.

### **Appel silencieux**

Pour empêcher un ou des correspondants de vous entendre, allez dans **Menu** > **Désactiver** le micro pour couper le micro.

### **Basculer entre deux appels (si la fonction est activée)**

Si un deuxième correspondant vous appelle pendant un appel, tapez sur **Répondre** pour prendre le deuxième appel et mettre le premier correspondant en attente. Tapez sur **Terminer** (ou appuyez sur  $\bullet$  ) pour mettre fin à votre conversation avec le deuxième appelant et reprendre le premier. Appuyez sur **Échanger** pour passer d'un appelant à l'autre et vice-versa.

## **Appels Visio 8**

Quand vous êtes en zone de couverture 3G 3G vous pouvez effectuer et recevoir des appels Visio avec un autre terminal 3G Visio sous couverture 3G, en utilisant la camera sur la face avant de votre SFR v1605.

## **Effectuer et recevoir un appel Visio**

# Téléphone **BB ← 4€ ×** Connecté: 0988252432 Clavie

### **Effectuer un appel Visio**

Saisissez un numéro d'appel à l'aide du clavier numérique, puis appuyez sur la touche **Vidéo** ou sur le bouton . Vous pouvez également sélectionner un contact puis aller dans **Menu** > **Appel Vidéo**. Pour terminer l'appel, appuyez sur **Terminer**.

Appuvez sur la touche **pour éteindre** ou allumer votre camera Viso, appuyez sur l'icône **pour passer de la camera** avant à la camera arrière et inversement, appuyez sur l'icône pour changer la taille de la fenêtre Visio.

Durant un appel, vous pouvez utiliser l'icône **Menu** pour accéder aux **Options d'appel Vidéo**.

### **Répondre à un appel Vision**

Pour répondre à un appel Visio, appuyez sur **Répondre** ou utiliser la touche  $\epsilon$ . Pour refuser l'appel, appuyez sur la touche  $\mathcal{L}$ .

## **Saisie de texte 9**

Utilisez-le clavier comme un clavier de PC ordinaire. Pour saisir un chiffre ou un symbole (indiqués en haut à gauche de chaque touche), appuyez une fois sur la touche **•** avant d'appuyer sur la lettre voulue. Appuyez deux fois sur cette touche pour la verrouiller et une fois encore pour la libérer.

Pour ajouter un accent à une lettre, appuyez sur la touche **•** puis la touche **Espace** après avoir saisi la lettre pour faire défiler les possibilités proposées.

## **Autres méthodes**

#### **Paramètres**

Pour ajuster les paramètres de saisie de texte, tapez sur l'icône **de la contratat de la contratat de la contratat de la contratat de la contratat de la Options** ou allez dans **Démarrer** > **Paramètres** > **Saisie** > **Mode de saisie**.

## **Clavier Clavier virtuel**

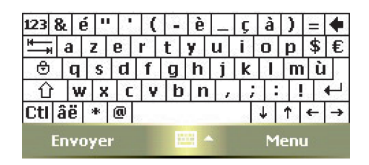

Quand l'icône  $\Box$  s'affiche en bas de l'écran, tapez dessus pour afficher le clavier virtuel de l'écran. Sélectionnez les touches de caractère ou de fonction à l'aide du stylet, comme s'il s'agissait d'un vrai clavier. Pour les accents, tapez sur **áë**, **é** ou **è**.

#### **Orthographe automatique**

Votre téléphone a été conçu pour anticiper le mot que vous essayez de taper. S'il vous convient, tapez sur le mot pour le saisir.

## **Courrier électronique**

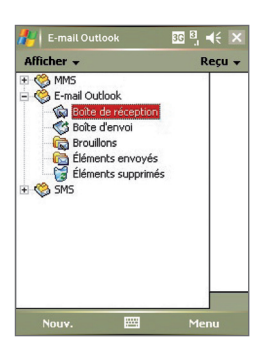

Avant de pouvoir recevoir vos courriers électroniques, vous devez paramétrer votre compte de messagerie sur votre SFR v1605. Pour effectuer ce paramétrage, référez-vous à la page 18.

## **Visualisation des messages**

#### **Nouveaux courriers électroniques**

En cas de réception d'un nouveau courrier électronique, un message d'alerte est émis à votre intention ; le nombre de messages non lus s'affiche sur l'écran d'accueil.

### **Boîte de réception des messages**

Tapez sur  $\otimes$  ou appuyez sur la touche  $\boxtimes$  pour ouvrir votre **Boîte de réception**. La **Messagerie** s'affiche et vous permet de visualiser vos messages entrants et sortants. Tapez sur **Comptes** (dans la barre de menu inférieure) et choisissez **E-Mail** pour consulter votre compte de courrier électronique. Parcourez vos messages (les messages non lus s'affichent en caractères gras). Tapez sur un message pour l'ouvrir.

#### **Pièces jointes et messages volumineux**

Pour les courrier électroniques volumineux ou accompagnés d'une pièce jointe, tapez sur **Édition** > **Marquer à télécharger** pour télécharger l'intégralité du message. Le programme Microsoft® Mobile Office® peut ouvrir la plupart des pièces jointes les plus communément utilisées (documents Microsoft® Word®, Excel®, PowerPoint® et Adobe® Acrobat® PDF).

### **Suppression des courriers électroniques**

Pour supprimer un message, ouvrez-le et tapez sur l'icône Supprimer située au bas de l'écran. Une boîte de dialogue vous invitera à choisir la suppression du message à la fois sur l'appareil et sur le serveur ou seulement sur l'appareil. Sélectionner **Non** limite la suppression au(x) message(s) contenu(s) dans la mémoire du téléphone.

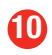

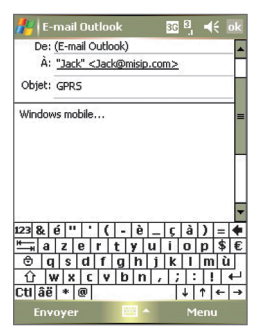

#### **Gestion des messages**

Une fois le compte E-mail sélectionné, tapez sur l'option **Boîte de réception** de la barre de menu supérieure pour afficher vos dossiers **Brouillons**, **Boîte d'envoi** et **Eléments envoyés**. Cette fonctionnalité permet également de gérer les messages SMS et MMS.

## **Ecrire un courrier électronique**

#### **Créer un nouveau message**

Sélectionnez le compte **E-mail** dans le menu Messagerie et tapez sur **Nouv.** dans la barre de menu inférieure.

Pour sélectionner une adresse de votre liste de Contacts, tapez sur **À:** et choisissez un contact (seuls s'affichent les contacts disposant d'une adresse e-mail).

Pour entrer une nouvelle adresse, saisissez-la dans le champ **À:**.

### **Répondre à un courrier électronique**

Tapez sur un message et maintenez appuyé jusqu'à ce que le menu contextuel apparaisse (ou appuyez sur la touche **Menu**) pour répondre, le réexpédier, le supprimer ou le signaler comme lu/non lu. Ou si le message est ouvert, tapez sur l'icône **Répondre**.

Pour sauvegarder l'adresse électronique de l'expéditeur, allez dans **Menu** > **Enregistrer dans les contacts**.

#### **Ecrire un message**

Ecrivez votre message à l'aide du clavier coulissant ou du clavier virtuel de l'écran. Pour vérifier l'orthographe, tapez sur **Outils** > **Orthographe**.

**Ajout de pièce jointe** Tapez sur **Menu** > **Insérer** pour choisir une pièce jointe.

**Envoyer le message** Tapez sur la boîte **Env.**

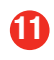

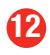

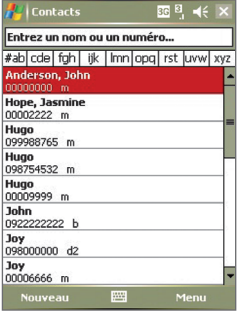

### **Contacts stockés sur la mémoire de la carte SIM**

Pour accéder aux numéros de l'annuaire de la carte SIM de votre téléphone, tapez sur **Démarrer** > **Programmes** > **Gestionnaire SIM**.

Pour copier vos contacts du Gestionnaire SIM sur votre liste principale de Contacts, tapez sur **Outils** > **Tout sélectionner**, puis tapez sur **Outils** > **Sauvegarder vers Contact**.

## **Rechercher un contact**

Accédez au dossier **Contacts** à partir du menu **Démarrer** > **Contacts**. Les contacts contenus dans votre téléphone SFR v1605 s'affichent.

### **Rechercher un contact**

Parcourez la liste jusqu'au contact recherché ou tapez sur l'onglet correspondant à la première lettre du nom du contact pour vous en rapprocher. Vous pouvez aussi saisir le nom du contact à l'aide d'un des claviers.

### **Afficher des coordonnées et appeler un contact**

Tapez sur le nom du contact pour en afficher les coordonnées. Pour l'appeler, tapez sur le numéro de téléphone de ce contact.

### **Menu contextuel**

Tapez et maintenez appuyé sur un numéro de portable ou une adresse électronique et choisissez **appel n° mobile**, **Envoyer un message** ou n'importe quelle autre option.

## **Création et modification d'un contact**

#### **Création ou modification d'un nouveau contact**

Dans la barre de menu en bas de l'écran du dossier Contacts, tapez sur **Nouv.** et saisissez les coordonnées. Pour un contact déjà mémorisé, tapez sur **Édition**.

Note : si vous utilisez un service Push mail serveur, les nouveaux contacts et modifications de contacts seront mis à jour également sur votre ordinateur.

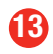

## **Calendrier**

#### **Affichage du calendrier**

Ouvrez le dossier **Calendrier** à partir du menu **Démarrer**. Votre calendrier s'affiche. Vos prochains rendez-vous s'affichent également sur l'écran d'accueil de votre terminal – tapez sur un des rendez-vous pour l'ouvrir. L'écran du Calendrier principal affiche les rendez-vous du jour. Appuyez sur la touche de  $n$ avigation  $\triangleright$  pour parcourir le calendrier de la semaine. Tapez sur **Jour**, **Semaine**, **Mois**, **Année** ou **Agenda** pour obtenir l'affichage correspondant.

#### **Noter un nouveau rendez-vous**

Sélectionnez **Menu** > **Nouveau rendez-vous** et saisissez le détail du rendez-vous. Vous pouvez aussi taper et maintenir appuyé sur un champ d'heure ou de jour jusqu'à affichage du menu contextuel et sélectionner **Nouveau rendez-vous**. Tapez sur le champ **Rappel** pour définir une alarme de rappel du rendez-vous mémorisé. Changez l'option **Fréquence** pour les événements récurrents. Pour finir, appuyez sur la touche **OK**.

#### **Modification d'un rendez-vous**

Tapez sur un rendez-vous du calendrier puis tapez sur **Édition** pour la modifier. Pour la déplacer, tapez et maintenez appuyé jusqu'à apparition du menu contextuel puis faites un **Couper**/**Coller** afin de la déplacer sur une autre heure/un autre jour.

## **Tâches**

### **Affichage des tâches**

Tapez sur **Démarrer** > **Tâches**. Les tâches en cours apparaissent. Cochez la case attenante pour indiquer que la tâche a été accomplie. Pour créer une tâche, tapez sur **Menu** > Nouvelle **Tâche** puis saisissez le détail de la tâche.

### **Outlook/Notes**

Si vous utilisez le service SFR Business Mail (voir page 19), vos nouveaux rendez-vous ou modifications de rendez-vous seront mis à jour également sur votre ordinateur.

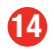

## **Créer et envoyer un message SMS**

#### **Créer un message**

Sélectionnez un contact avec un numéro de mobile parmi votre liste de contacts. Ouvrez-le, et choisissez **Envoyer un SMS**. Vous accédez alors à la page d'écriture des messages.

Ecrivez votre message puis appuyez sur **Envoyer**.

#### **Envoi à de multiples destinataires**

Pour envoyer le message à plusieurs destinataires, tapez sur **À:** de nouveau et saisissez un autre numéro.

## **Créer et envoyer un MMS**

#### **Créer un message**

Ouvrez l'application **Messagerie** et sélectionnez **Boîte de réception** en haut à gauche de l'écran puis **MMS**. Puis tapez sur **Nouv.** Sélectionnez le modèle **Personnaliser**.

#### **Ajout d'éléments**

Tapez sur le premier champ pour ajouter une photo ou un clip vidéo.

Tapez sur le champ de texte pour ajouter votre message et le champ audio pour enregistrer un son ou un message vocal.

#### **Pour envoyer votre message**

Tapez sur **À:** pour ajouter un numéro de téléphone ou une adresse de messagerie électronique de votre liste de contacts (sélectionnez l'onglet Numéro ou E-mail).

Puis tapez sur **Envoyer**.

## **Appareil photo**

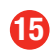

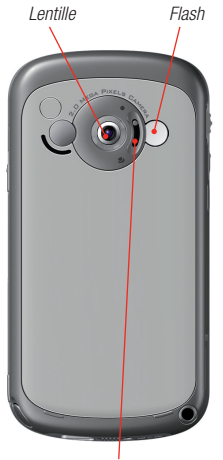

*Changement de mode*

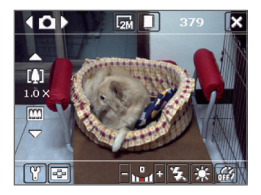

## **Appareil photo**

Votre terminal SFR v1605 possède un appareil photo arrière de 2 mégapixels avec Flash et une camera sur la face avant. Appuyez sur la touche  $\circled{c}$  prévue sur le côté droit pour activer l'appareil photo.

Tapez en haut de la touche de navigation pour faire défiler les modes **Vidéo**, **MMS vidéo** (pour envoyer votre vidéo par MMS), **Mode Rafale**, **Sport**, **Panorama**, **Thème**, **Contacts**.

Appuyez sur le centre de la touche de navigation pour prendre une photo, faire démarrer ou arrêter l'enregistrement d'un clip vidéo. Appuyez sur  $\boxed{=}$  pour le visualiser dans votre Album. (Trouvez-le dans **Démarrer** > **Programmes** > **Multimédia** > **Images et Vidéos**). **Four** pour le supprimer et **M** pour l'envoyer.

Tapez sur le côté droit de la touche de navigation pour zoomer.

Tapez sur **P.** pour changer les paramètres.

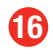

## **Internet**

Ouvrez **Internet Explorer** dans le menu **Démarrer**, ou appuyez sur la touche  $\bigodot$ . Vous accéderez à la page du navigateur.

Saisissez l'adresse URL du site Internet sur lequel vous souhaitez vous rendre dans le champ supérieur et tapez sur la flèche verte pour lancer la connexion. Tapez sur **Retour** pour revenir en arrière d'une page.

Pour revenir à la page d'accueil, tapez sur **Menu** > **Accueil**.

Pour mémoriser le lien vers une page, sélectionnez **Menu** > **Ajouter aux Favoris**. Pour visualiser vos favoris, tapez sur **Favoris**.

Pour quitter Internet Explorer, appuyez sur la touche **OK**. Pour couper la connexion Internet, laisser appuyer sur la touche

## **Autres fonctions 17**

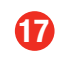

## **Mode silencieux**

#### **Couper le son**

Tapez sur  $\Box$  et sur la case **Désactivé**. Tapez sur **Actif** pour rétablir les sonneries et alertes.

#### **Vibreur**

Tapez sur **Vibreur** pour être averti des appels et messages entrants lorsque le téléphone est en mode Silencieux.

## **Mode Avion**

Ce mode occulte l'émetteur de votre téléphone, mais vous laisse profiter des autres fonctions de votre SFR v1605 dans les endroits où les appels sont interdits.

Tapez sur  $\begin{array}{|c|c|c|}\n\hline\n3 & \text{de la barre d'icône sunérieure}\n\hline\n\end{array}$ puis tapez sur **Activer mode Avion**. Tapez sur **Désactiver mode Avion** pour rétablir les connexions téléphoniques et Internet.

## **Mode veille et sécurité**

#### **Mode veille**

Pour mettre votre SFR v1605 en mode veille, appuyez brievement sur le bouton de mise sous tension. Appuyez à nouveau pour revenir en mode actif.

#### **Sécurité**

Pour mieux protéger votre téléphone, tapez sur **Démarrer** > **Paramètres** > **Verouiller** > **Mot de passe**. Choisissez la période de temps pendant laquelle votre téléphone doit rester inactif avant qu'un mot de passe soit nécessaire pour le déverrouiller et le niveau de sécurité de votre mot de passe (un mot de passe **Fort** se compose d'une combinaison d'au moins sept caractères).

## **Alarmes et fuseaux horaires**

Pour régler rapidement une alarme, tapez sur  $\Theta$ de la page d'accueille et sélectionnez l'onglet **Alarmes**. Tapez sur l'un des trois champs d'alarme pour régler l'alarme.

Vous pouvez également changer le fuseau horaire de l'application **Horloges et alarmes** en tapant sur l'onglet **Heure** et en choisissant **Ville Visitée**. Ceci aura pour effet de réinitialiser l'horloge en fonction des paramètres du nouveau fuseau horaire.

## **SFR Business Mail 1886**

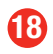

## **SFR Business Mail**

La solution Business Mail de SFR vous permet de recevoir automatiquement vos mails et vos pièces jointes sur votre terminal mais également d'accéder aux données de votre Calendrier ou de votre liste de Contacts si vous disposez d'une option serveur. Pour utiliser ce service, vous devez préalblement souscrire à l'Option Business Mail auprès de votre service client SFR.

Pour configurer le service Business SFR Mail, allez à la page d'accueille et sélectionnez **Installation SFR Mail** Vous accéderez à l'URL du site Internet de configuration. Accédez à ce site en tapant sur l'URL de la pointe du stylet.

Ensuite, suivez les cinq étapes de la procédure de configuration du téléphone comme indiqué ci-dessous.

**Etape 0**: Cliquez sur lien **Installation SFR mail** ou sur le navigateur du téléphone, allez sur http://push.sfr.fr/.

**Etape 1**: Saisissez le numéro de votre mobile SFR (N'utilisez pas de préfixe international) puis tapez sur **Continuer**.

**Etape 2**: Acceptez, si vous êtes d'accord, les clauses et les conditions d'utilisation du service. **Etape 3**: Saisissez votre adresse e-mail (Exemple : nom@FAI.fr) et le mot de passe email habituel associé à cette adresse (pour cela contactez votre IT manager dans le cadre d'une utilisation via un serveur d'entreprise) puis tapez sur **Continuer**.

**NB**: Si votre FAI n'est pas reconnu veuillez saisir les informations concernant votre compte de messagerie (Identifiant POP, Mot de passe e-mail, Adresse Serveur POP).

**Etape 4**: Vous pouvez désormais télécharger et installer votre application e-mail en cliquant sur **Télécharger le client** (cette étape peut durer plusieurs minutes).

Une fois l'installation terminée, lisez les termes et conditions de l'accord de licence. Sélectionnez **Continuer**.

Entrez le numéro de votre appareil mobile et votre mot de passe (le même que pour l'étape 3). Sélectionnez **Terminé**.

La disponibilité du service peut être vérifiée à tout moment. Dans le menu **Applications**, sélectionnez **Préférences SFR Mail**.

## **SFR Business Mail 2 1996 1997**

## **Paramètres ActiveSync®**

Si vous avez paramétré le compte e-mail de votre FAI et souhaitez utiliser le logiciel Microsoft® ActiveSync®, vous devrez en modifier les paramètres pour éviter le risque de duplication avec le compte de messagerie sur votre ordinateur (compte de votre FAI ou Outlook/Notes).

Une fois installé, allez à **Paramètres** > **Programmes** > **Outils** et vérifiez que la case à cocher **Messages** n'est **PAS** cochée.

Sélectionnez les cases Contacts et Calendrier pour pouvoir synchroniser votre téléphone avec les données du Calendrier et de la liste de Contacts fournis par le logiciel de votre PC.

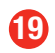

Windows Mobile™ and the Windows® logo are either trademarks or registered trademarks of Microsoft Corporation in the United States and/or other countries.

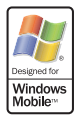

91H00581-04M Rev.A